# The virtual Hieronymus- Instrument Interio **Subtle Bodies Diseases Dark Forces** Organs show storage  $12 - 22$ Percentage I eff Dial cv ES Fert. **Right Dia** EF Int A  $Int B$ Scale (neg) Scale

The Virtual Radionic Instrument for tablets Geoffrey Ardens all rights reserved 2013 ©

#### **Important - Please note:**

Radionics is a method of sending precisely defined healing energy to people, animals or plants, no matter where they are in the world. The name reflects the view of early practitioners that they were 'broadcasting' healing, but we now believe that radionic treatment occurs at a level of reality beyond 3-dimentional space where there is no distance between us. This is a challenging concept, but it is entirely compatible with modern physics and also with the ancient mystic teaching that at some level we are all one, and that at this level exchanges of healing energy can occur.

Radionics is classified as a complementary therapy, that is it should be used as a supplement to conventional medical care, not as a substitute for it. Experience indicates that radionics can help to speed recovery from illness and to maintain us in good health.

The manual delivered with the Instrument describes how to use the Virtual Hieronymus Instrument. In order to use if effectively it is essential to have received training in radionic methods first.

If you are not a trained radionic practitioner you are strongly advised to take a course in radionics to understand how it works and how to work with it.

Table of Contents

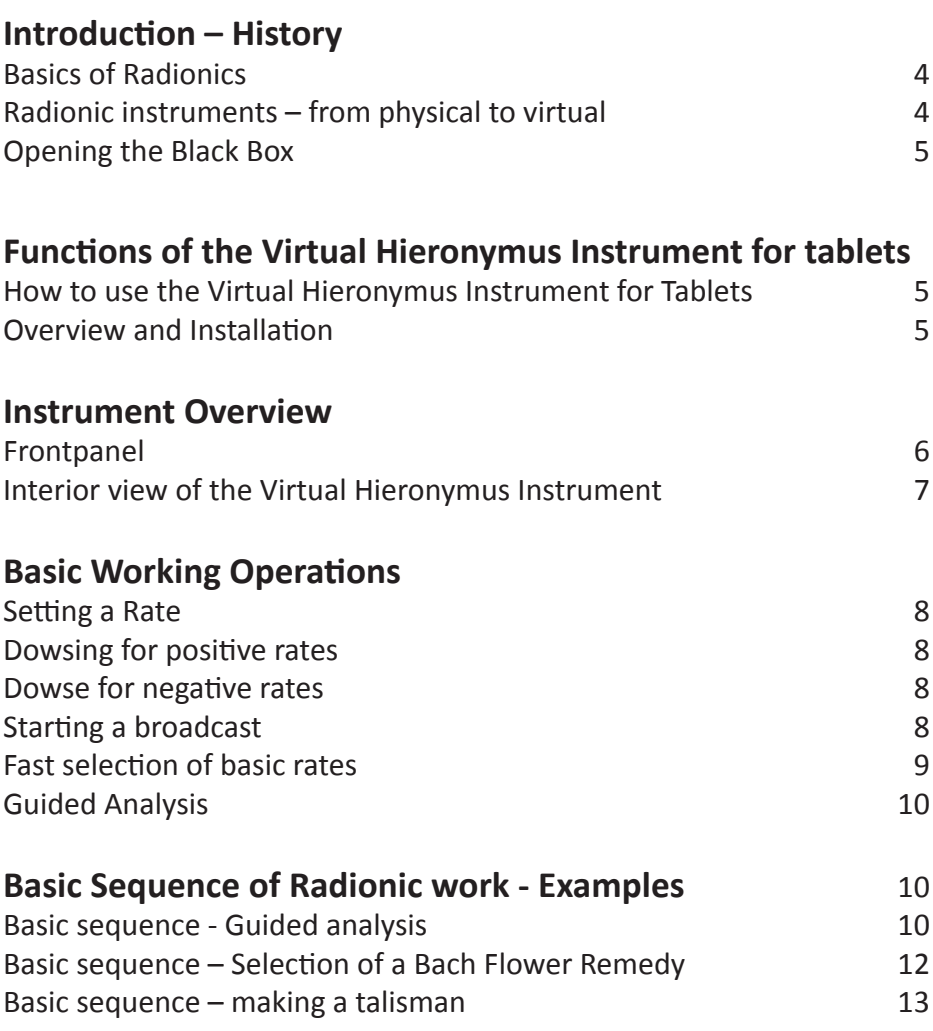

# **Introduction – History**

# **Basics of Radionics**

Radionics is an instrument based art of remote healing. It was invented in the early 20th century by Albert Abrams (1863-1924) a medical doctor. When tapping the belly of his patients to evaluate the sizes of the organs, he realized dull sounds, however only when the patients were faced in westward direction. In his research work, he found that those dull sounds were connected with distinct diseases. He also found, that those reactions, called ERA (electric reaction of Abrams) occurred also, when a sound patient was connected with a blood spot of a diseased person via a copper wire. He further found that diseases could be distinguished by attaching a resistor box in between the blood spot and the patient. The adjusted values for each diseases where called "rates". With time Abrams "black boxes" developed from analysis instruments to broadcast instruments, sending healing information the not only people, but also animals and plants.

# **Radionic instruments – from physical to virtual**

In the beginning of radionics, the inner construction of the instruments was kept very secret. Every practitioner, who used Abrams black boxes, had to underwrite never to open the instrument. Although there have been numerous instrument builders in the time after Albert Abrams, the secret of the inner functioning of a radionics instrument was never clearly elucidated. While there are still a faction who believes in that the radionics instrument is guiding and transforming vibrant energies, in today's believe, the radionic instrument has not anymore a power by itself. However it helps the practitioner to keep the focus of the healing energy on this client for a prolonged time. The radonic instrument has become the extension of the practitioner's will and mental power and is also used to protect him from negative energies, which may occur in mental connection which still unknown subliminal forces.

The Virtual Hieronymus Instrument is based on a pattern, derived from the original Hieronymus two dial Instruments; build from 1960's to 1980's in the USA. They have been invented and build by Galen T. Hieronymus based initially no the Abrams instruments, but further developed with the background of an radion engineer. These types of Instruments are still the mostly used

Radionic Instruments at this time in the USA and are still used today by many practitioners.

# **Opening the Black Box**

The Virtual Radionic Instrument contains the circuit pattern of the Hieronymus instruments. The capacitors, resistors and wirings are represented by a drawn circuitry. The drawings are changed and adapted according to the positions of the dials on the frontpanel. While broadcasting, the the circuitry is connected with the battery. The Virtual Hieronymus Instrument offers a possibility to remove the frontpanel at any time to have a look inside. Please have a look and realize the different states and functions of the inner core of the Virtual Hieronymus Instrument.

# **Functions of the Virtual Hieronymus Instrument for tablets**

## **How to use the Virtual Hieronymus Instrument for Tablets.**

The manual delivered with the Instrument describes the handling of the Virtual Radionic Instrument for tablets only. In order to use it effectively, it is essential to have received training in radionic methods first. You may find possibilities for training searching the internet in the country where you live in. In USA have a look at http://www.kellyresearchtech.com/ or look for books and manuals, like the one of George L. Kuepper, " Radionics, Reality & Man -Experimental Principles and Procedures of Radionics for Personal Health and Well-Being".

## **Overview and Installation**

The Virtual Radionic Instrument is based on HTML5 and browser based, therefore an installation is not necessary. However it is necessary, that an HTML5 capable browser is installed on your tablet. On Android e.g. Google Chrome works well; on iPad, Safari-Browser can be used.

You can use the instrument by browsing to http://radionics.magix.net/tablet/ HieronymusI/index.html when you are online (e.g. WLan or GPRS etc.) at any

time. To install the Virtual Radionic Instrument for offline use, you need to perform the following steps:

- 1. Open your Webbrowser application on your tablet
- 2. Browse to http://radionics.magix.net/tablet/Hieronymus/index.html
- 3. Bookmark this page in your browser and create a shortcut on your desktop

You can now open and use the Virtual Radionic Instrument also in offline mode without any wireless connection. I personally do recommend this and to switch off wireless functionalities of your Pad during radionics work.

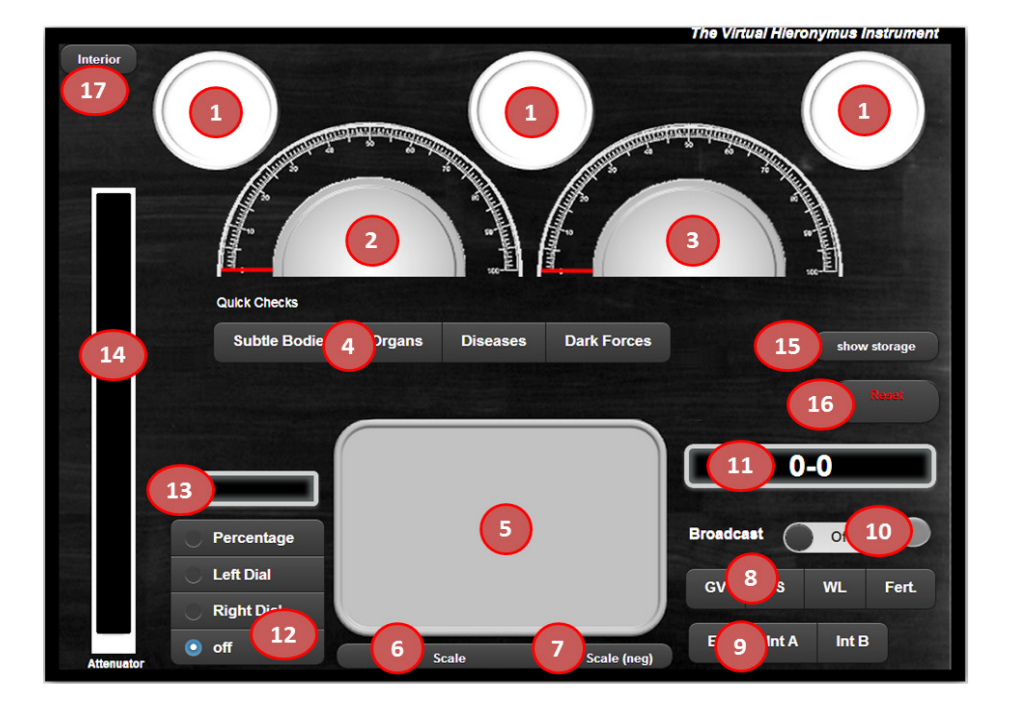

## **Instrument Overview – Frontpanel**

- (1) Wells
- (2) Left hand dial
- (3) Right hand dial
- (4) Analysis programs
- (5) Area for dowsing / rubbing plate
- (6) Button to display a  $0 100$  % scale for dowsing of positive rates
- (7) Button to display a  $0 100$  % scale for dowsing of negative rates
- (8) Buttons for fast setting of frequently used rates
- (9) Interference rates
- (10) Broadcast switch (on/off)
- (11) Rate window
- (12) Selection panel for slider
- (13) Percentage indicator for slider
- (14) Slider panel
- (15) Show / hide storage list
- (16) Reset instrument
- (17) Show interior of instrument

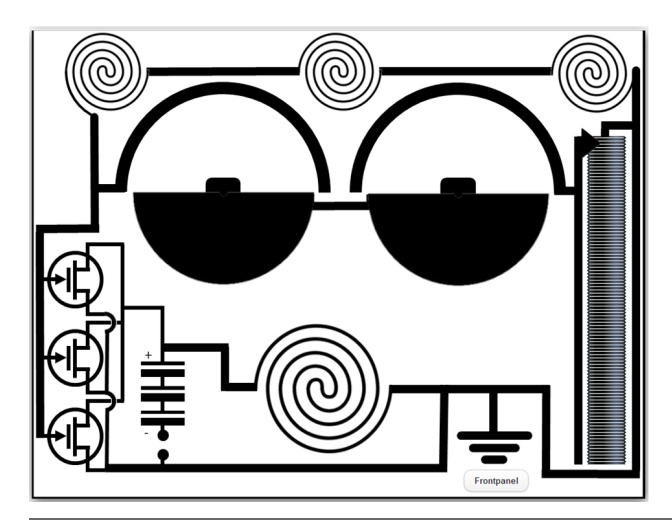

#### **Interior view of the Virtual Hieronymus Instrument**

according to the original sketches of the circuitry of the instruments of Galen T. Hieronymus

# **Basic Work Procedures**

#### **Setting a Rate**

Click on the Rate Window (12). A number pad appears on the screen. You can type in a rate by touching or clicking on the number keys. A "-" and a "." key is also available to. Please remember the nomenclature of Hieronymus rates. The rate is written as "left hand dial rate" – "right hand dial rate". E.g. "9 – 49" for General Vitality.

By clicking on "Enter & Set rate" the rate is set. The Condensors (dials) move accordingly and the pattern in the inside of the instrument are turned accordingly.

#### **Dowsing for positive rates**

The grey field in the lower middle of the instrument is intended to be used for dowsing. You can display a percentage scale when touching / clicking on the Scale button (6) underneath. By touching the scale, a red bar is displayed from the middlepoint of the scale to the point you have touched. This will help to remember the position of e.g. the GV value to which you will compare any further positive rate reading. The scale will disappear again when you click again on the "Scale" button.

#### **Dowse for negative rates**

You can display a  $0 - 100\%$  scale for dowsing for negative rates when you click on the "Scale (neg)" button (7). In this scale the  $0 - 30%$  are indicated in green. The scale will disappear again when you click again on the "Scale (neg)" button.

#### **Starting a broadcast**

While in Hieronymus Instruments the battery is not connected in analysis mode, more power is needed for broadcasting information. For this, the Instrument has a build in power supply, which is connected with the circuit when the Broadcast button is switched on (10). In "on" status, a red LED-light will indicate the broadcast status of the instrument.

#### **Dowsing for diseases or locations**

A method for dowsing for diseases or locations is the using of only right or left hand dial. By clicking on the panel (12) checking either "left Dial" or "right Dial" two additional windows open underneath the two dials. In this windows, the rate and the according location or disease are indicated.

If you want to find the disease located in the liver you may do it in following steps:

- 1. Click on "right dial" in panel (12)
- 2. Touch the attenuator and slide from botton to top. You will notice that the right dial is moved accordingly und will see all organs according to their rates appearing in the window underneath the right dial. You will find the liver having the rate  $" - 29"$
- 3. Because it may be difficult to exactly get the "- 29" with touching and moving the attenuator, you will click or touch the rate window (11) and type the rate in. In this case "0 – 29". Click "enter & set rate". Now the right hand dial is set to exactly 29.
- 4. Click on the panel (12) and check the "left dial" button.
- 5. Now slide with your finger from the button of the attenuator to the top, while dowsing for a yes. Stop sliding when the pendulum indicates it and look for what rates / locations are indicated in the window underneath the left dial. You may dowse again to locate the true location also using the locations above and below to get the most accurate one.
- 6. Clicking on "off" in the panel (12) will make the windows underneath the dials disappear again.

If you want to find the location of a disease, you will start with the left hand dial and proceed with the right hand dial, as described above.

#### **Fast selection of basic rates**

You can set commonly used rates fast by clicking on the bar on the lower right side (8).

**GV:** General Vitality ( 9 – 49 )

**ES:** Emotional Stability (16 – 59)

**WL:** White Light ( 12 – 22)

**Fert.:** Fertility ( 66.75 – 35.25)

By clicking on the corresponding button in the bar, the rate is immediately set on the instrument.

## **Guided Analysis**

For commonly used analysis sequences special programs are built into the Instrument. You can start the programs by clicking on one of the buttons in the bar underneath the dials (4). After starting the sequence, several further buttons and text fields appear indicating the meaning of the set rate. You can now dowse for this rate and see whether this rate is in issue for your client or not. If yes, you can store this rate in a list by clicking on "store". Clicking on "next" will set and display the next rate in the sequence. You can stop the sequence by clicking on the button with the red "x". The number of rates left in the sequence is indicated in the text field underneath the buttons (13).

To display the list with the rates you have stored, you can click on "show storage" (15) and a list of your selected rates will be displayed at the lower left side.

By clicking on an item in this list, this rate will be set instantly on the instrument.

#### **Basic Sequence of Radionic work**

As an example for Radionic work, you will find here a principle description of how to work with a Hieronymus instrument. Much more sequences however are possible.

- 1. Check your working place
	- Click on left button of lowest right bar (9). "100 0" rate is set. Dowse for result on a positive rate scale – result should be above 85%
	- Click on next button to the right "13 78" is set. Dowse for result on a negative scale – result should be below 15.
	- Click on next button to the right "29 80" is set. Dowse for result on a negative scale – result should be below 15.
- If you find lower or higher values, broadcast the corresponding rate for a while an check again – or change your working place.
- 2. Take the witness of your client or target and put it in one of the wells (4)
- 3. Choose the "Subtle Body" analysis sequence by clicking on the outer left botton on this bar (4)
- 4. The rate for General Vitality is set and displayed
- 5. Dowse on a positive rate scale and touch the scale where you have dowsed for. A red bar is displayed to remember you on next dowsing where your GV has been.
- 6. Click on "next" to display the next rate
- 7. Dowse for "mental body" on the positive rate scale and compare with before dowsed GV value. If not disturbed the dowsed value should be near of your GV ( $\sim$  10% deviation is o.k.).
- 8. If deviation is higher than 10% compared to GV value, click on "store" to remember this rate for later broadcast.
- 9. Then click on "next" to continue in analysis sequence
- 10. When all rates are done, the buttons will disappear and the rate is set to  $"$  0 – 0".
- 11. Now click on "show storage" (15). The list of the rates you have stored is displayed. Click on the first rate and the rate is set automatically.
- 12. You may dowse again on the result, if you want (not mandatory).
- 13. Switch on the broadcast button (10) to start the broadcast.
- 14. You may either dowse for the necessary time for the broadcast, or check the rate from time to time. The broadcast can be stopped as soon as the dowsing result is near to the before dowsed General Vitality value.
- 15. Take the next rate in the list and repeat this procedure.
- 16. After you have worked through the list you can remove your witness from the instrument and reset the Instrument by clicking on the "Reset" button

The virtual Hieronymus Instrument *for tablets* page 11 You can work in the same manner with the other sequences. However you

can also work with any other rates from any TDR ratebook you have available.

#### **Basic sequence – Selection of a Bach Flower Remedy**

This Sequence allow you to select any kind of remedy for your client or your target

- 1. Check your working place
	- Click on left button of lowest right bar (9). "100 0" rate is set. Dowse for result on a positive rate scale – result should be above 85%
	- Click on next button to the right "13 78" is set. Dowse for result on a negative scale – result should be below 15.
	- Click on next button to the right "29 80" is set. Dowse for result on a negative scale – result should be below 15.
	- If you find lower or higher values, broadcast the corresponding rate for a while an check again – or change your working place.
- 2. Take the witness of your client or target and put it in one of the wells (4)
- 3. Choose "ES" rate in bar (8), " $16 59$  " is set for "Emotional Stability"
- 4. Dowse for the emotional stability on a positive rate scale and mark your result by touching the scale
- 5. Take you set of bottles with Bach flower remedies
- 6. Place the first remedy on one of the two other, still unused wells
- 7. Dowse again for emotional stability. Higher results (> 10% deviation) will indicate that this remedy will significantly increase emotional stability. No change or lower results means, that this remedy is not recommended.
- 8. Test other Flower remedies and also try to use two or more remedies together

#### **Basic sequence – making a talisman**

- 1. Check your working place
	- Click on left button of lowest right bar (9). "100 0" rate is set. Dowse for result on a positive rate scale – result should be above 85%
	- Click on next button to the right "13 78" is set. Dowse for result on a negative scale – result should be below 15.
	- Click on next button to the right "29 80" is set. Dowse for result on a negative scale – result should be below 15.
	- If you find lower or higher values, broadcast the corresponding rate for a while an check again – or change your working place.
- 2. Set the rate you want to use e.g. White Light " $12 22$ ".
- 3. Place the item you want to inform on the dowsing plate (5) not on one of the witness plates (4)
- 4. Switch on the Broadcast button (10). Dowse for the appropriate time
- 5. After the time has elapsed, remove the item from the instrument and reset the instrument.

# The virtual Hieronymus - Instrument<br>Lex tablets

Geoffrey Ardens, 2013 ©